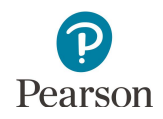

## **Operational Reports in PearsonAccess Next User Guide**

This guide provides information about operational reports available in PearsonAccess Next.

Note: The individual student information available in the secure PearsonAccess Next system is private student data. Ensure student data privacy is maintained when accessing, printing, or sharing information from the system.

Operational reports provide a variety of information from PearsonAccess Next.

- · All reports can be downloaded in CSV format; some operational reports may also be displayed on screen.
- · Availability of reports is based on a user's role in PearsonAccess Next.
- · All reports are administration-specific (e.g., MCA or MTAS) except for the Users reports.

Note: For MTAS, access reports for data entry status are available under **Reports > Score Entry Reports**. Details are provided in the *[MTAS Data Entry User Guide](http://minnesota.pearsonaccessnext.com/user-guides/)* (PearsonAccess Next > Resources & Training > User Guides).

- 1. From the Home page, under **Reports**, select **Operational Reports**.
- 2. Select the checkbox next to a report category or categories and then select the report you want to access.

- 3. The screen you see next depends on the following:
	- · If this is the first time you have run the report, select **Request Report Refresh**.
	- If you have accessed the report previously, you will see the parameters of the previous report (e.g. date, organization, administration, and test). You can download the previous report by selecting **Download Report**. To run a new report, select **Request Report Refresh.**

Note: Depending on the report, you may have different options, such as **Display Report** or **Download CSV**.

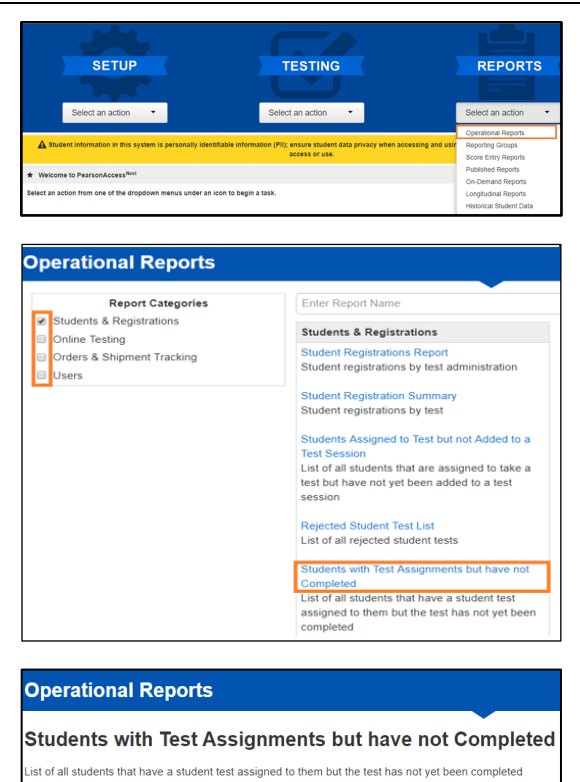

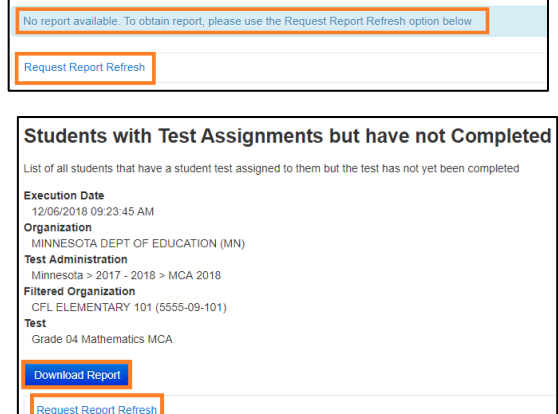

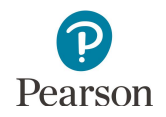

4. Some reports are available once the link is selected. For others, select additional Report Parameters to access the report, such as organization and test. Select **Refresh Report**.

- · The following message will appear in the green bar: "Success, Changes saved. Your report has been submitted. Check back in a few minutes to view your report." Select the **Refresh** icon.
- · When the report is available, select **Download Report**. The file will download to your computer to open.
- 5. Select **Exit Report** to return to the Operational Reports page.

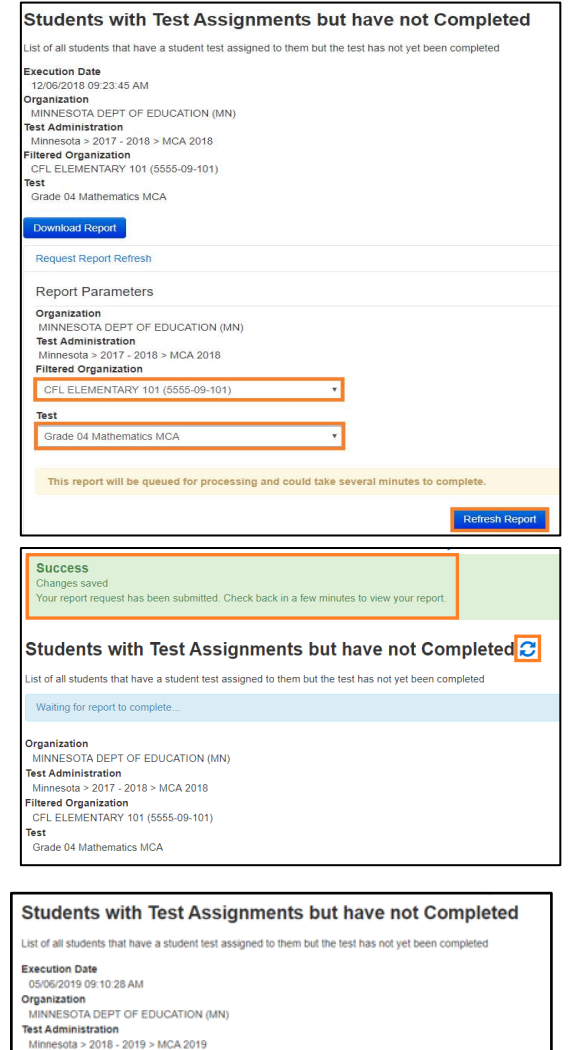

Exit Report **x** 

Test<br>Grade 03 Reading MCA Download Report **Request Report Refrest** 

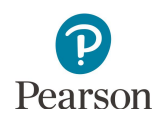

## Available Operational Reports:

The following reports are available under each of the Report categories:

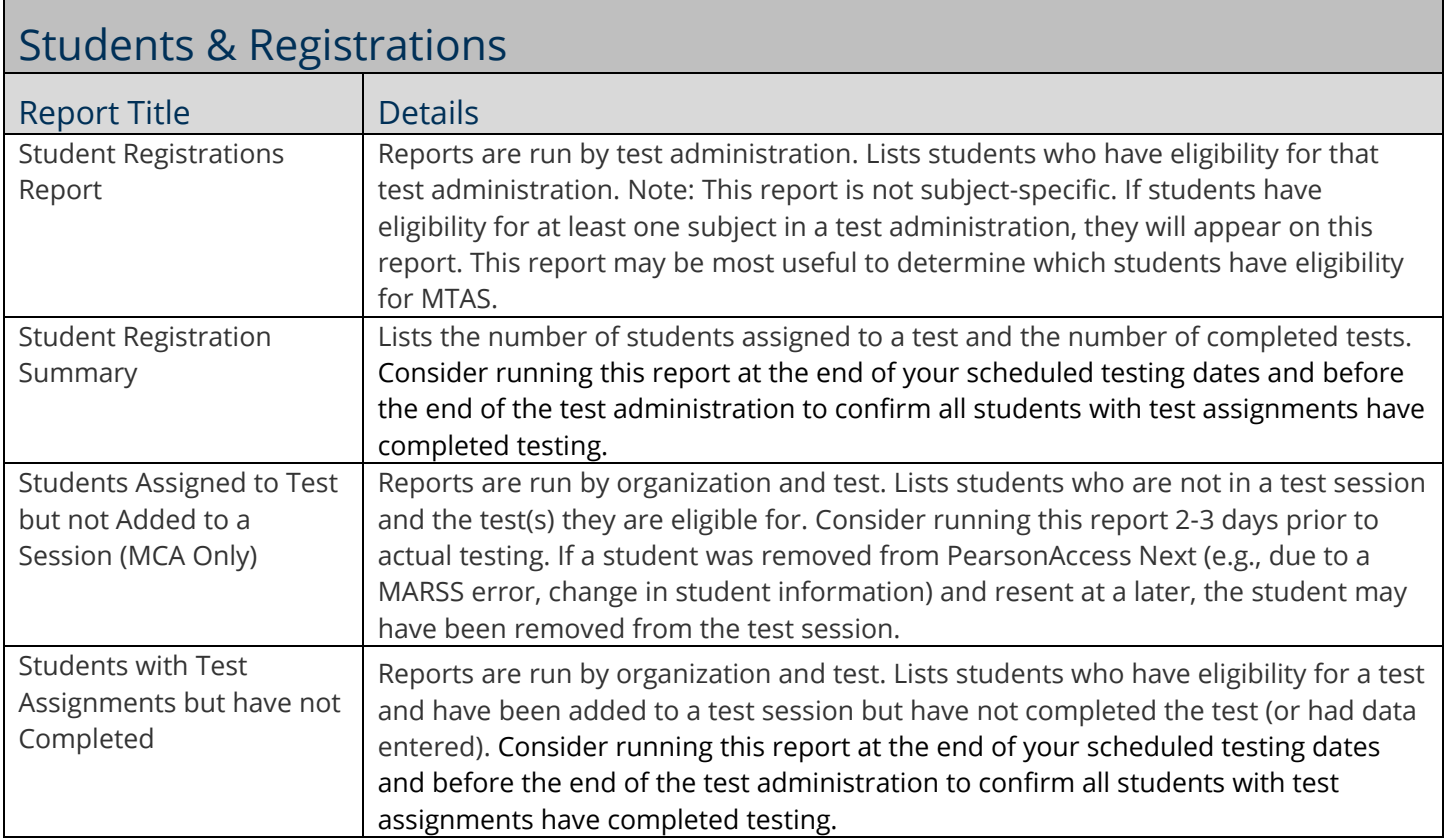

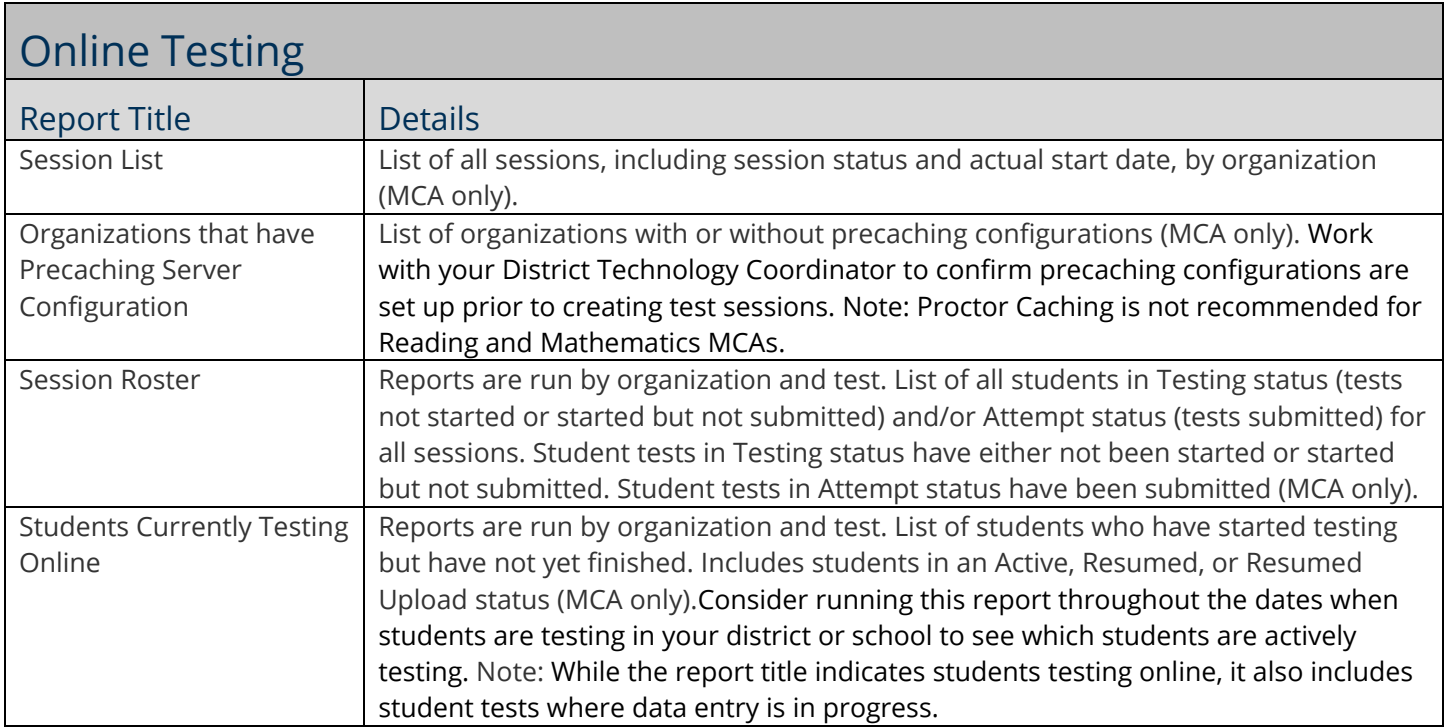

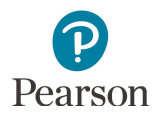

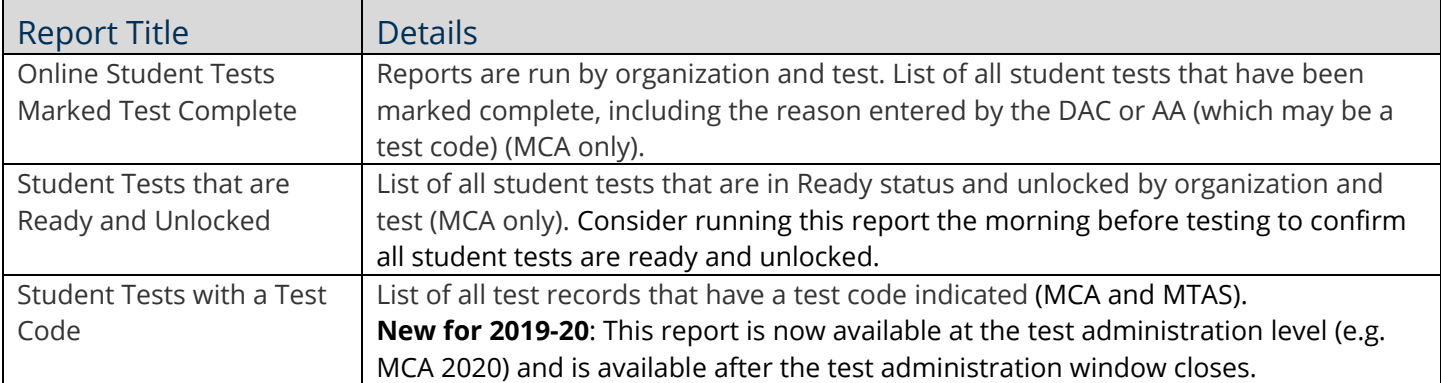

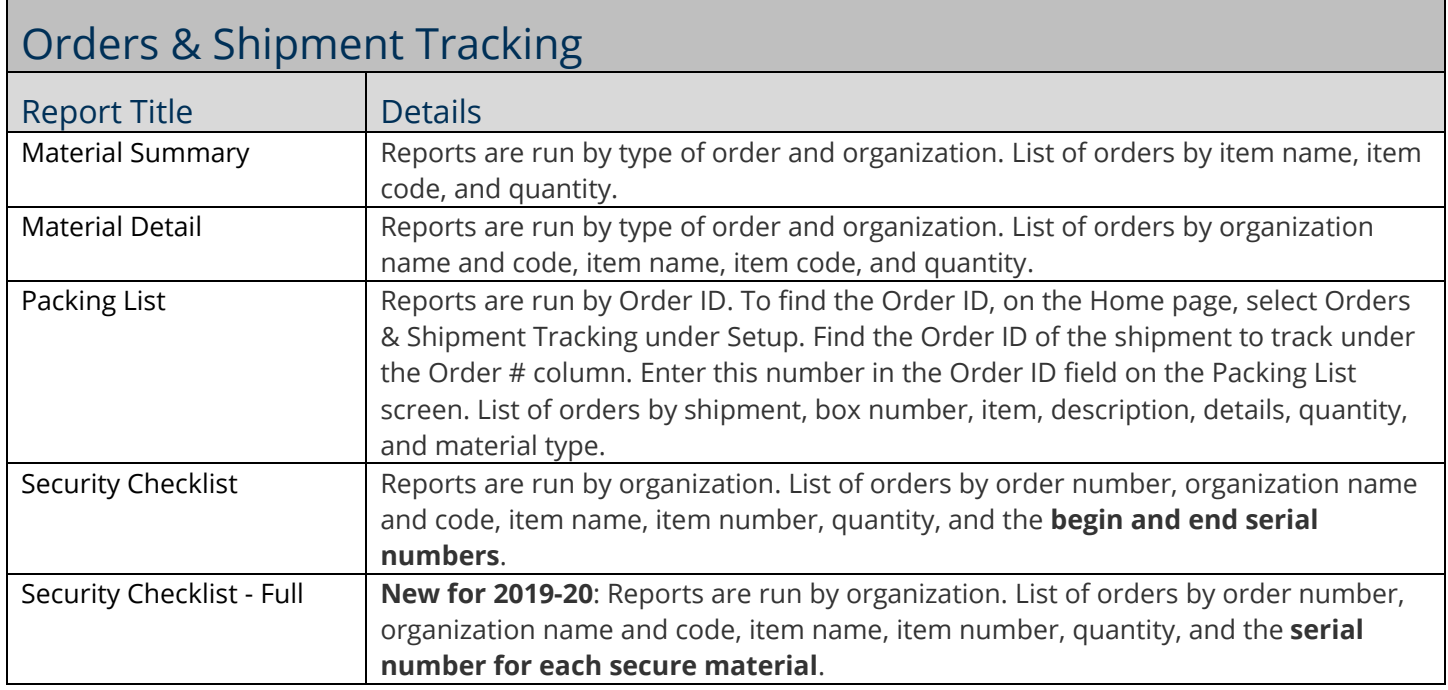

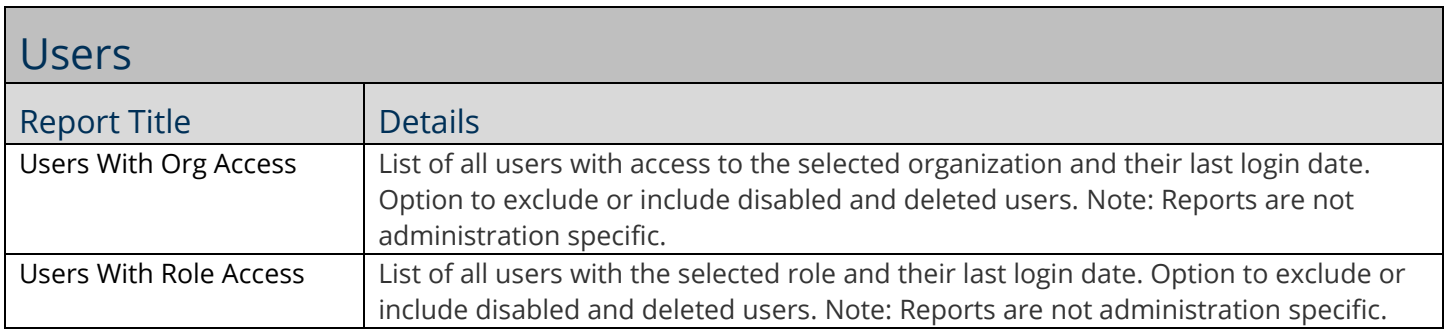